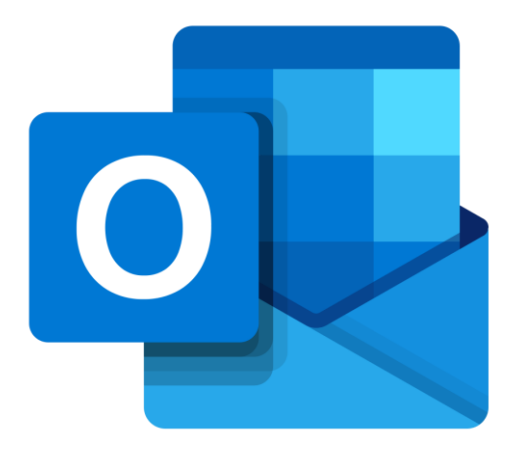

## **Microsoft Outlook Online**

# **Een e-mail versturen met Outlook**

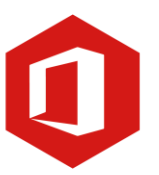

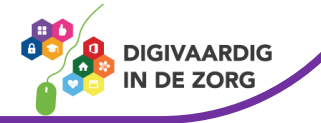

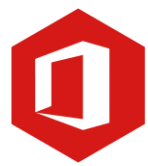

## **Inleiding**

Outlook is het e-mailprogramma van Microsoft. Naast e-mail kun je binnen Outlook je agenda beheren en een takenlijst maken. Als je Outlook gebruikt om jouw werkmail weer te geven in een webbrowser, dan maak je gebruik van de gratis web-versie van Outlook.

In deze module nemen we je mee in de wereld van Outlook Online. Ontdek wat je allemaal met dit programma kunt doen. Naast de basisinformatie geven we ook veel tips die handig zijn voor de meer ervaren gebruiker van Outlook. Kortom lesmateriaal dat geschikt is voor de beginnende en de gevorderde Outlookgebruiker.

Let op de web-versie van Outlook heeft niet alle functionaliteiten die je gewend bent van de desktopversie. Daarnaast is de web-versie sterk onderhevig aan verandering. Microsoft werkt continue aan de verbetering van Outlook online.

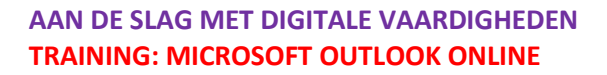

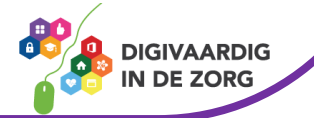

## **Inhoudsopgave**

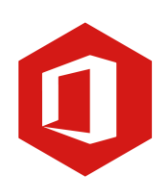

#### **2. Een e-mail versturen met Outlook**

- 2.1 E-mailadres
- 2.2 Vensters
- 2.3 E-mail maken, versturen en ophalen
- 2.4 Contactpersonen

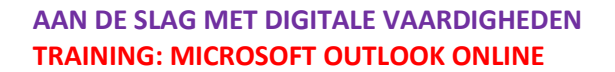

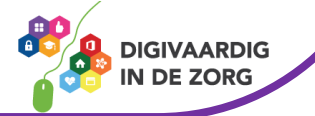

#### **2.1 E-mailadres**

Om gebruik te kunnen maken van e-mail heb je, naast een e-mailprogramma zoals Outlook Online, een e-mailadres nodig. Dat e-mailadres kan een adres zijn dat je zelf hebt aangemaakt, maar ook een adres dat je bijvoorbeeld van je werkgever hebt gekregen.

#### *Opbouw van een e-mailadres*

Een e-mailadres is opgebouwd uit een aantal vaste onderdelen. Als voorbeeld nemen we het e-mailadres: *cursist@digitaalleerplein.nl*

In het gedeelte vóór het apenstaartje staat de naam van degene van wie het e-mailadres is. Het tweede gedeelte is het apenstaartje (@) dat standaard in elk e-mailadres staat. Het derde gedeelte wordt gevormd door de naam van je provider, een vereniging of bedrijf. Het vierde en laatste gedeelte wordt ook wel de 'extensie' genoemd. Die bestaat altijd uit een punt, gevolgd door bijvoorbeeld .nl (gebruikt voor veel Nederlandse adressen), .com of .org.

Elk e-mailadres is opgebouwd uit deze vier gedeelten en is net zo uniek als een postadres. Jouw e-mailadres kan dus niet ook door anderen in gebruik genomen worden. En dat is heel logisch: zouden Jan Jansen en Johan Jansen allebei j.jansen@hotmail.com als e-mailadres hebben, dan zouden ze voortdurend elkaars elektronische post ontvangen.

#### **Vraag 1 – E-mailadres**

In een e-mailadres kan een spatie voorkomen?

- Waar
- Onwaar

**Antwoord** Onwaar. Bij het typen van een e-mailadres gebruik je nooit een spatie.

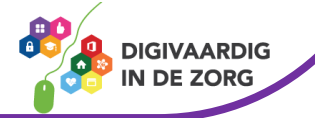

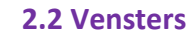

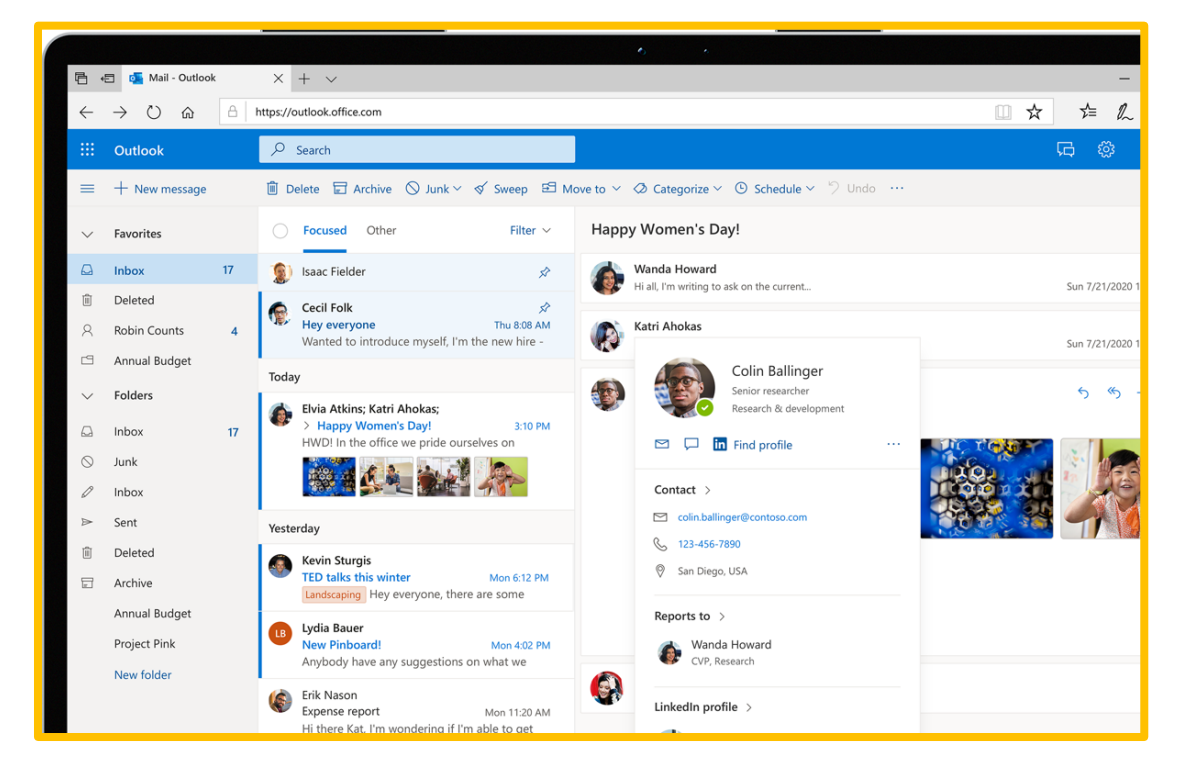

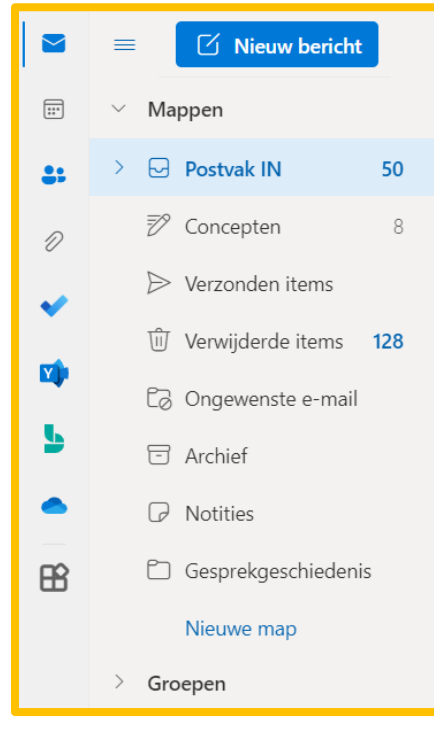

#### **Persoonlijke mappen**

Aan de linkerzijde van het beeldscherm zie je een venster met jouw persoonlijke mappen (jouw 'postvak').

De belangrijkste van deze mappen is de map 'Postvak in'. Hier komen alle nieuwe, aan jou verstuurde e-mailberichten binnen.

Verder vind je in persoonlijke mappen de mappen 'Concepten', 'Verzonden items', 'Verwijderde items' en 'Ongewenste email'.

Je kunt zelf submappen aanmaken door met je rechtermuisknop op 'Postvak IN' te klikken. Dit kan handig zijn als je e-mailberichten wil archiveren in verschillende categorieën.

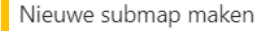

Map verwijderen

Map leegmaken

Alles markeren als gelezen

Naam wijzigen

Toevoegen aan favorieten

Verplaatsen

Machtigingen

Openen in een nieuw tabblad

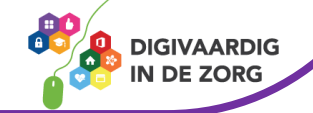

#### **Vraag 2 – Persoonlijke mappen**

E-mailberichten die je hebt verstuurd vind je in?

- Postvak UIT.
- Verzonden items.

**Antwoord** Verzonden items.

#### **Berichtenvenster**

Het berichtenvenster is het middelste venster van jouw postvak. Heb je 'Postvak IN' aangeklikt, dan zie je in het berichtenvenster alle berichten die je ontvangen hebt.

Heb je 'Verzonden items' aangeklikt, dan verschijnen hier de door jou verzonden e-mails.

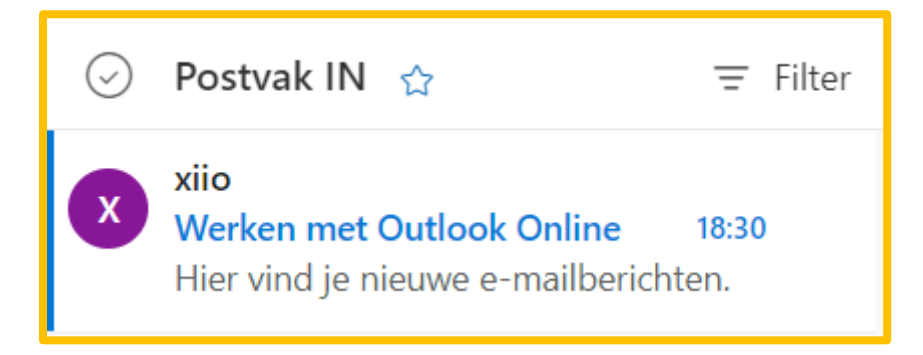

*(Werk je voor het eerst met Outlook 365, dan is je berichtenvenster leeg.)*

#### **Leesvenster**

Rechts naast het berichtenvenster heb je het leesvenster. Het leesvenster laat (een gedeelte van) de inhoud van het bericht zien dat je in het berichtenvenster hebt geselecteerd.

Als je een ander bericht aanklikt, dan zie je meteen de inhoud van dit bericht in het leesvenster. En van wie je het bericht ontvangen hebt.

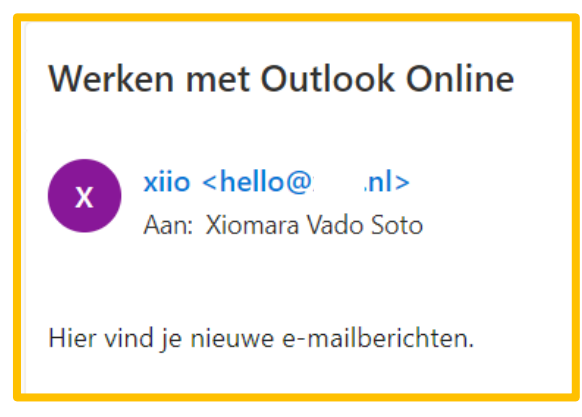

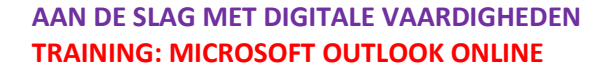

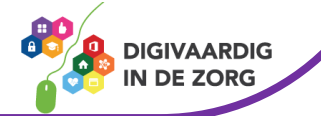

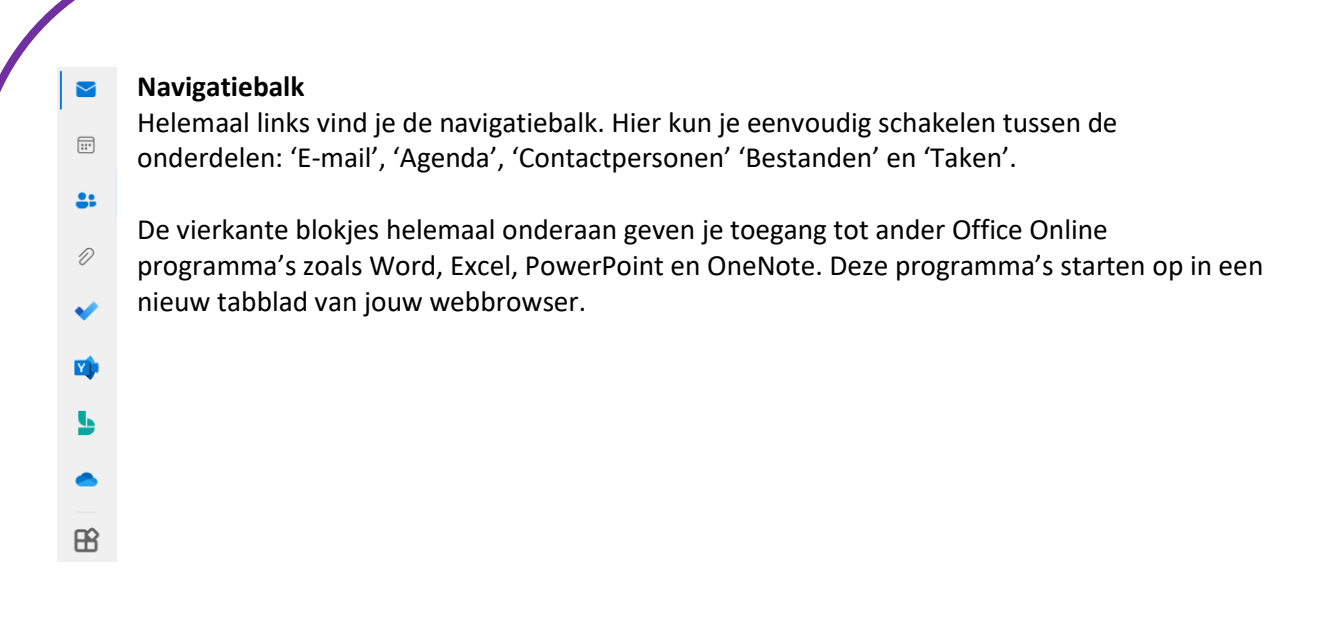

#### **2.3 E-mail maken en versturen**

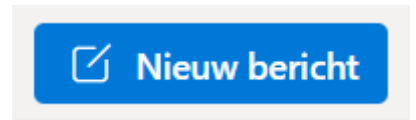

Wil je een e-mailbericht maken, druk dan op de knop 'Nieuw bericht'.

Typ in het veld 'Aan' het e-mailadres van degene die je een bericht wilt sturen. *Let op: controleer of je het juiste e-mailadres (met @ en de extensie) hebt ingevuld.*

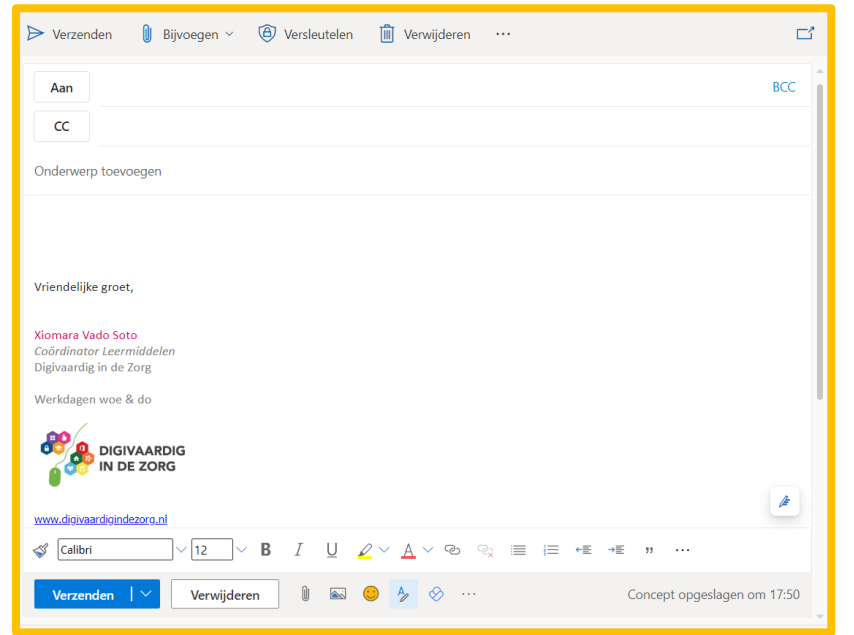

Vervolgens klik je in het invulveld achter 'Onderwerp'. De cursor knippert, je kunt nu in een paar woorden omschrijven waar jouw e-mail over gaat.

Klik daarna met de muis in het grote, lege vlak en typ het bericht voor de ontvanger. Het aantal woorden dat je kunt gebruiken is onbeperkt.

Klik daarna met de muis in het grote, lege vlak en typ het bericht voor de ontvanger. Het aantal woorden dat je kunt gebruiken is onbeperkt.

 $\triangleright$  Verzenden

Controleer, zodra je klaar bent met typen, de inhoud van je bericht en van de invulvelden en klik dan op 'Verzenden', linksboven in je scherm. Je e-mail wordt nu verstuurd.

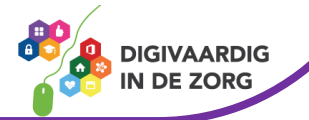

Je kunt controleren of het e-mailbericht is verstuurd door in de 'Persoonlijke mappen' op de map 'Verzonden items' te klikken. Daarin zal het bericht staan dat je zojuist hebt verstuurd.

#### **2.4 Email versleutelen**

Naast de optie van verzenden kun je het e-mailbericht ook versleuteld versturen. Gebruik deze optie als je werkt met privacy gevoelige informatie. Wanneer je een bericht versleuteld kunnen hackers niet meelezen, het bericht kan niet worden doorgestuurd of uitgeprint.

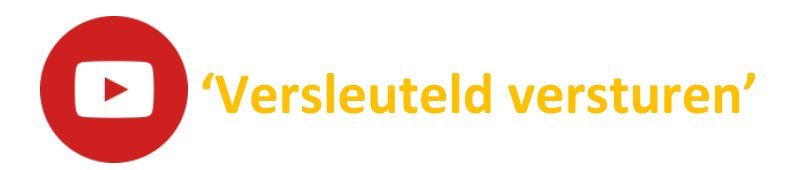

Bekijk de video over versleutelen van berichten in Outlook:<https://youtu.be/wBgMigs3-rY>

#### **Vraag 3 – E-mailberichten versleutelen**

Je kunt alleen naar personen binnen de eigen organisatie een versleuteld bericht sturen

- Waar
- Onwaar

**Antwoord** Onwaar. Iedereen met een e-mailadres kun jij een versleuteld bericht sturen. Je kunt wel instellen dat alleen personen bericht kunnen lezen. uit jouwen lezen.

#### **2.4 Contactpersonen**   $\boxdot$

- $\boxed{::}$ In de navigatiebalk links van het scherm vind je ook de knop 'Contactpersonen'. Onder deze knop kun je de emailadressen (en eventueel telefoonnummers, huisadressen en andere 85 informatie) opslaan van iedereen met wie je via e-mail contact hebt.
- $\mathscr{D}% _{M_{1},M_{2}}^{\alpha,\beta}(\varepsilon)$ De knop 'Contactpersonen' kun je dus beschouwen als jouw 'adresboek' waar je al jouw contacten kunt opslaan.
- **Y** Wil je iemand aan 'Contactpersonen' toevoegen,
- dan klik je in de navigatiebalk op de knop ь
- 'Contactpersonen'. Aan de linker bovenzijde van
- je venster staat nu: 'Nieuwe contactpersoon'.

**&** Nieuwe contactpersoon

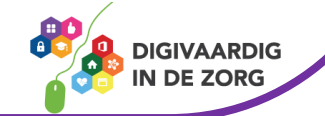

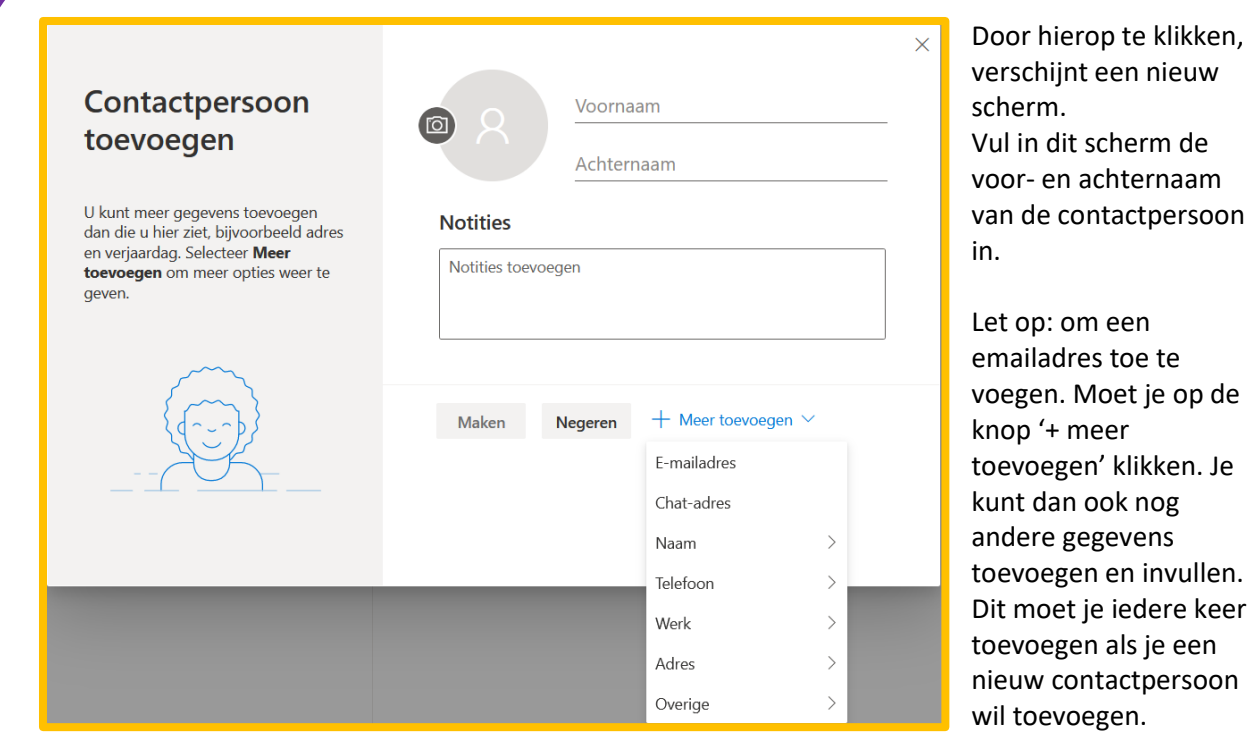

Heb je naam en e-mail (en eventuele andere gegevens) ingevuld, dan klik je op de knop '*maken*'.

#### **Contactpersonen gebruiken**

Wil je een mail sturen aan een van je contactpersonen, dan klik je op 'Nieuw bericht' en in het daaropvolgende venster op 'Aan'. Nu verschijnt de lijst met al jouw contactpersonen. Kies een naam uit de lijst door te klikken op het plusje achter de naam.

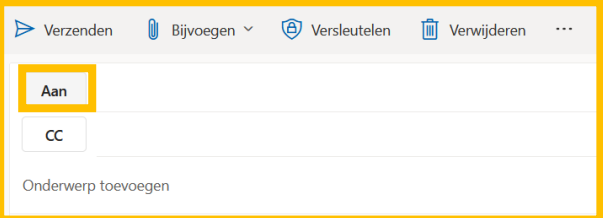

Nu wordt het geselecteerde adres automatisch ingevuld in het 'Aan' veld. Klik tot slot op de knop 'Opslaan'. Je kunt nu het onderwerpveld invullen, je bericht typen en vervolgens verzenden.

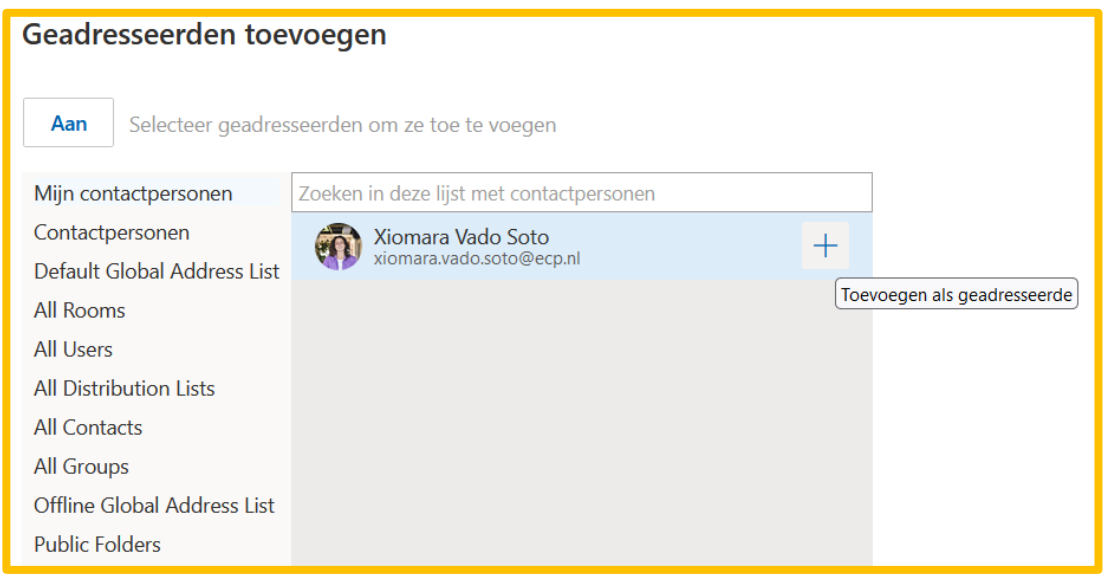

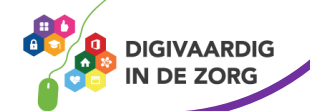

### **TIP UIT DE PRAKTIJK**

De adreslijst met contactpersonen kun je gebruiken voor het mailen aan een zelf samen te stellen groep, of aan een bepaalde afdeling. Ook als je een specifieke collega of een secretariaat wil mailen is het gebruik van de adreslijst erg handig.

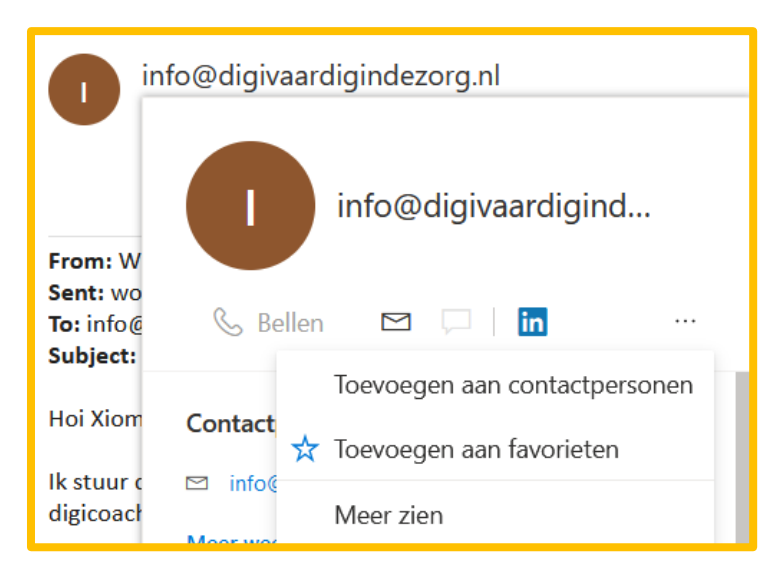

#### **Contactpersonen toevoegen uit een e-mail**

Heb je een e-mail ontvangen en wil je de afzender aan je contactpersonen toevoegen? Ook dat is niet moeilijk. (Heb je de betreffende mail nog niet geopend, dan ga je naar 'Postvak in' en dubbelklik je op het e-mailbericht.)

Bovenaan het ontvangen emailbericht staat de naam van de afzender van het bericht.

Ga er met de muis heen en houd hem stil op deze naam.

Er verschijnt nu een klein venster met een aantal mogelijkheden. Klik op de drie puntje en je krijgt de optie te zien om de contactpersoon toe te voegen.

Je ziet nu dat de naam van de persoon en het e-mailadres al zijn ingevuld. Wil je meerdere gegevens toevoegen, dan kan dit. Is dit niet het geval dan klik je op de knop 'Maken'.

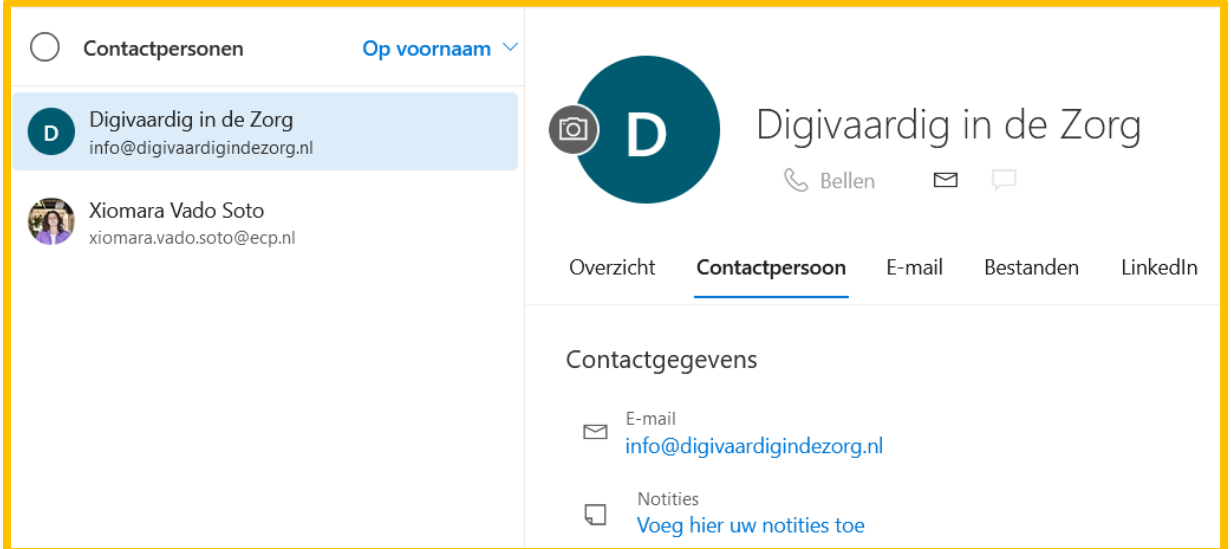

Nu je deze persoon hebt toegevoegd aan 'Contactpersonen' kun je hem in de toekomst eenvoudig vanuit het adresboek een e-mailbericht sturen.

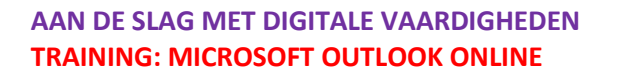

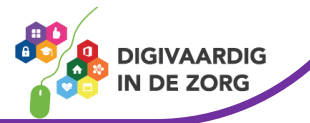

*Deze module is gemaakt door Fred Beumer in opdracht van Utrechtzorg. En aangepast door Xiomara Vado Soto voor Digivaardig in de Zorg.*

*Heb je opmerkingen of vragen over dit lesmateriaal? Mail dan naar [info@digivaardigindezorg.nl.](mailto:info@digivaardigindezorg.nl)* 

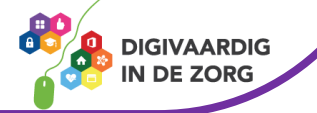